# **Make an Online Appointment for a COVID-19 Vaccination**

2/9/2021

To determine eligibility and make an appointment for a COVID-19 vaccination, visit the **Covidvaccine.oregon.gov** website.

There are two places to get started, both start the same Vaccine Information Tool chat.

1. Scroll down to the **Vaccine Information Tool** and click the **Let's get started** button.

# **Vaccine Information Tool**

If you are currently eligible and you live or work in Multnomah, Washington, Clackamas, Columbia or Marion counties, click below to find a vaccination appointment, if vaccine is available.

In Clackamas, Columbia, Multnomah or Washington counties, the following individuals may call for scheduling assistance: 80 years of age or older, have a visual impairment, or with intellectual developmental disorder (IDD), or non-English speaking, or who do not have internet access. Those individuals ONLY may call (971) 268-5550. All others should use the online scheduling tool below.

Let's get started

2. Click on the **Vaccine Information Tool** located in the lower right corner of the webpage and click to get started.

Hello there! Use this tool to determine when you can get a COVID-19 vaccine in Oregon OR to ask a vaccine-related question.

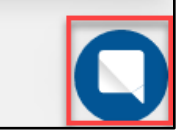

• Start the Chat by clicking on the **Start chat** button.

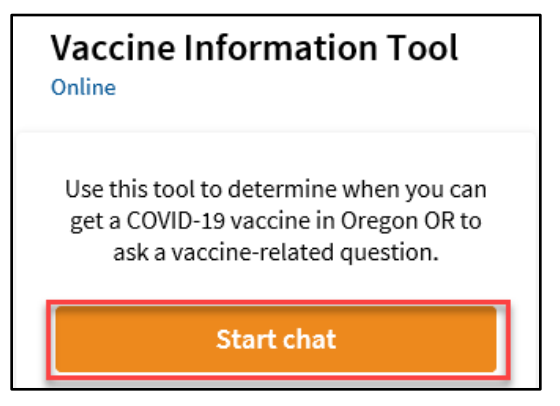

# **Check vaccine eligibility**

• Click the **Vaccine eligibility** button to start.

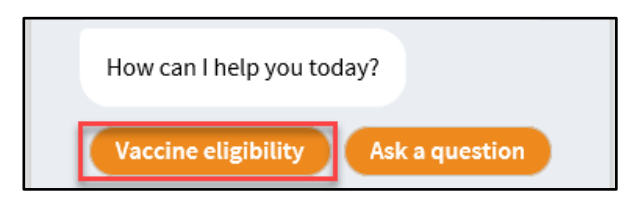

You will be asked a series of questions to determine your eligibility in the current phase of vaccine distribution.

# **Not eligible for vaccine**

If you are not eligible, the Vaccine Information Tool will provide a link to the **Vaccine Sequencing** information to help you determine when you will be eligible. Please try again using the same tool when your group is eligible.

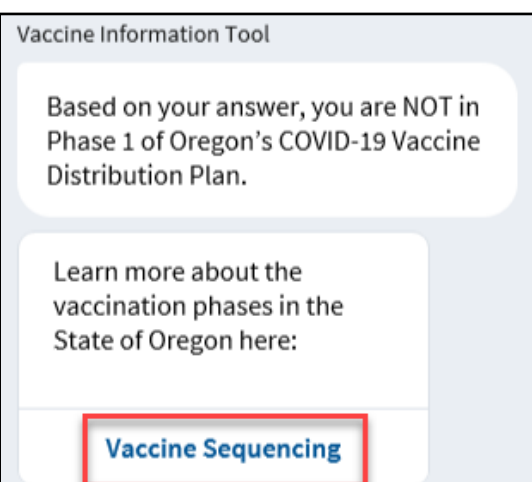

#### **Eligible for vaccine**

If you are eligible, you will be allowed to continue and be asked a few more questions to determine if you are cleared for a vaccination.

#### **Cleared to schedule vaccination appointment**

• Click the **Schedule Now** button.

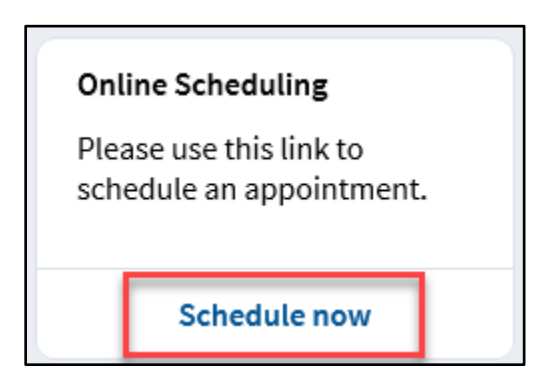

#### **Schedule a vaccine appointment**

The Legacy MyHealth website will open and offer a selection of appointment days and times, if available.

If no appointments are available, a message asking to check back will display. You must go back to the OHA Vaccine Eligibility Tool to try again.

Access to the scheduling page expires in a few minutes. Do not share the URL with others or try to refresh it periodically, it will expire and not work.

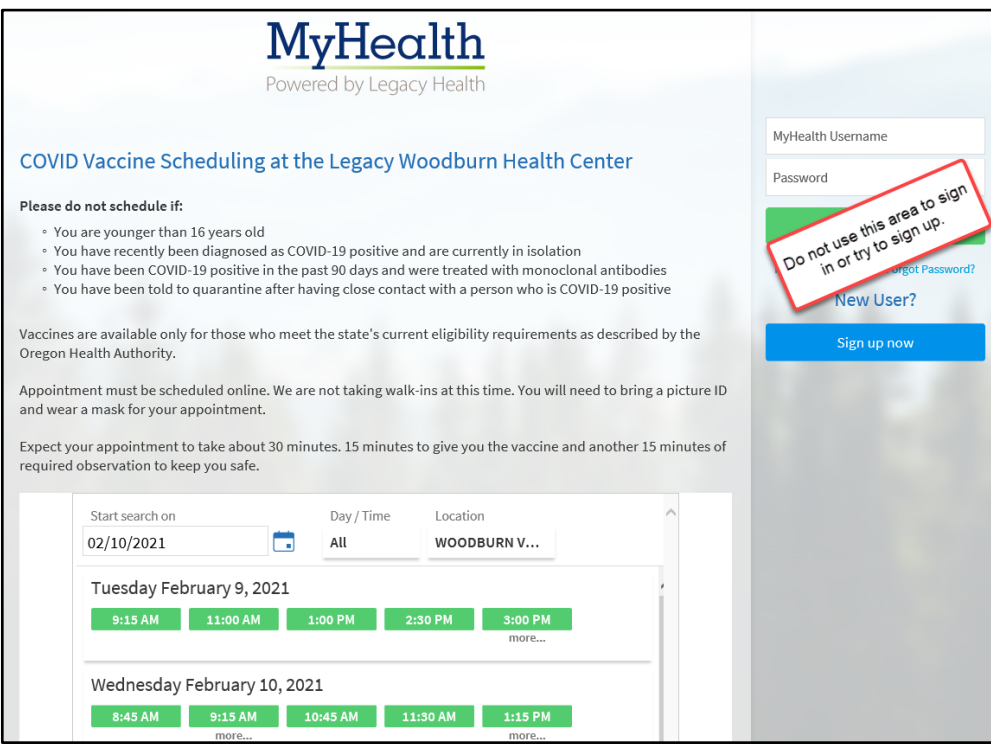

• Choose a time by searching and clicking on the preferred time. *In the example we select 1:00 PM on 2/12/2021.* 

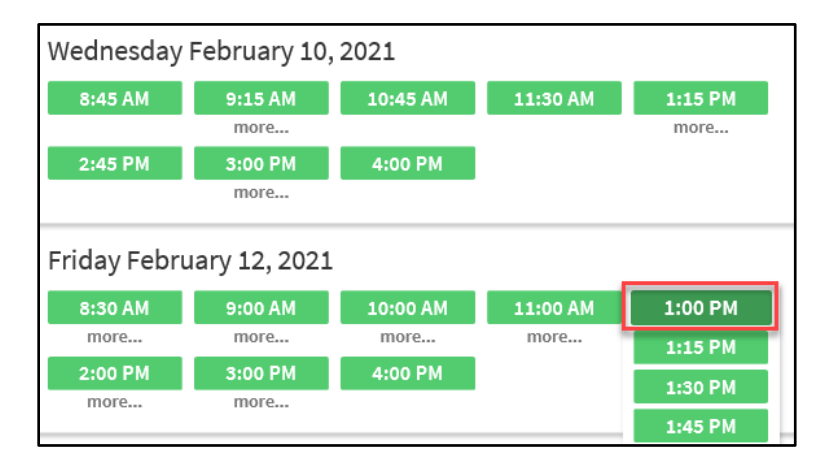

• Type in your reason for a visit and click **Schedule It!**

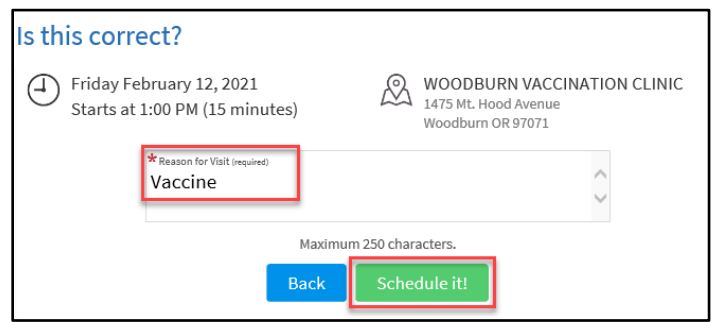

# **Schedule as a Guest**

If you do not already have an active Legacy Health MyHealth account, schedule as a Guest for your first vaccine appointment.

- Legacy Health MyHealth is the system used to create **all appointments** for the mass vaccination clinics through **Covidvaccine.oregon.gov.**
- Logins from Kaiser, OHSU, Providence, etc. will not work. Everyone with or without health insurance, wanting a vaccine appointment will use the Legacy MyHealth system to make appointments.
- Do not create a Legacy MyHealth account before your first vaccine appointment.
- You will have a chance to sign up for a Legacy MyHealth account after your appointment is made for the sole purpose of making your second dose appointment. This does not affect any MyHealth/MyChart accounts you have with other health systems.

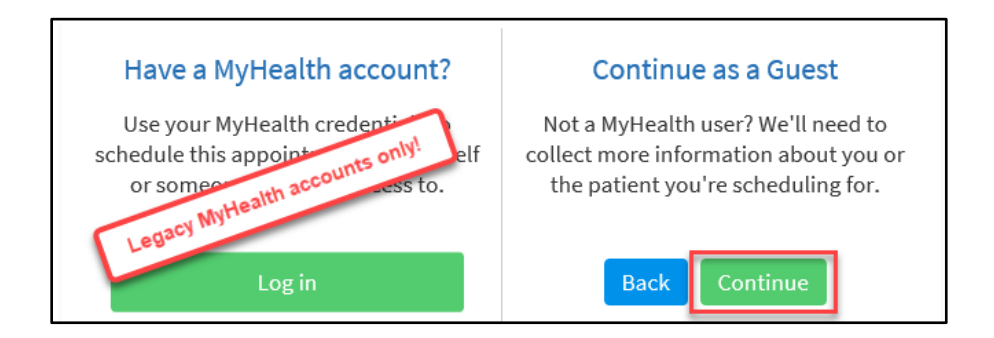

• Click the **Continue** button.

• Enter in all the required fields.

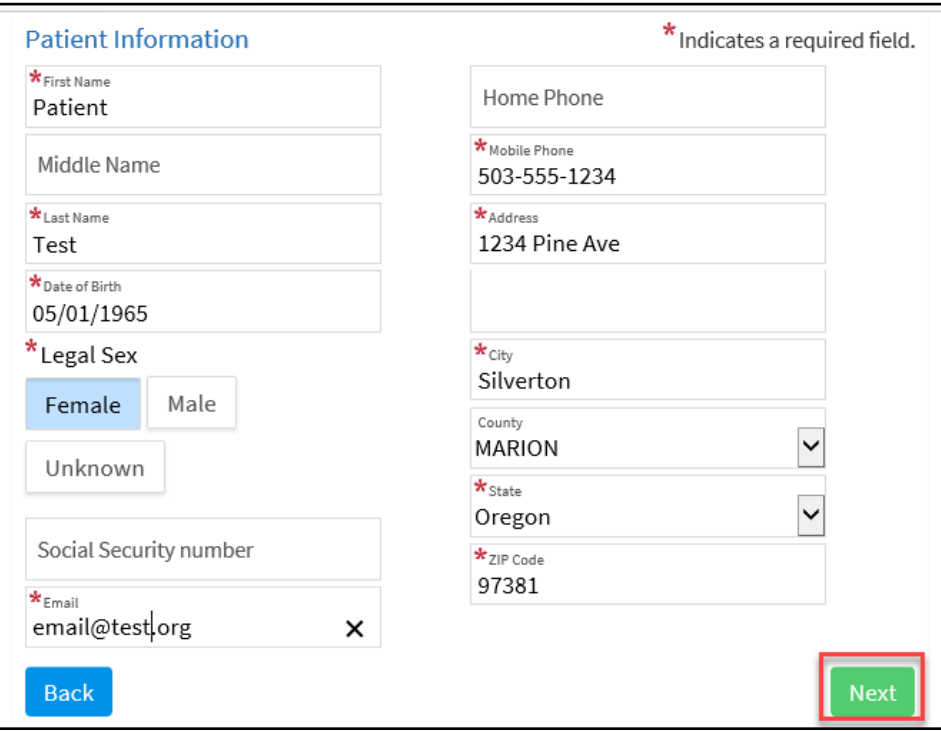

- Click **Next** to continue.
- Find your insurance from the drop down list. Fill in the required information.

*Note: If your insurance is not listed or you do not have insurance choose Not Listed or No Insurance.*

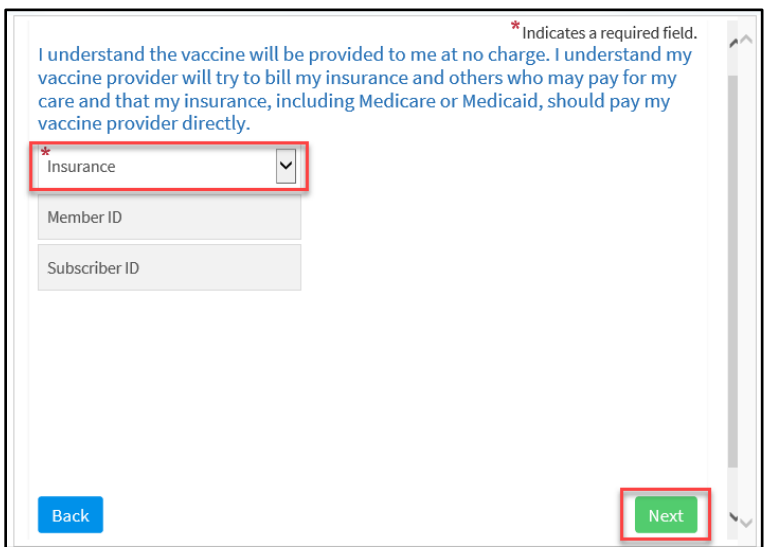

• Click **Next**.

• Check the **I am not a robot** box and complete the verify screen.

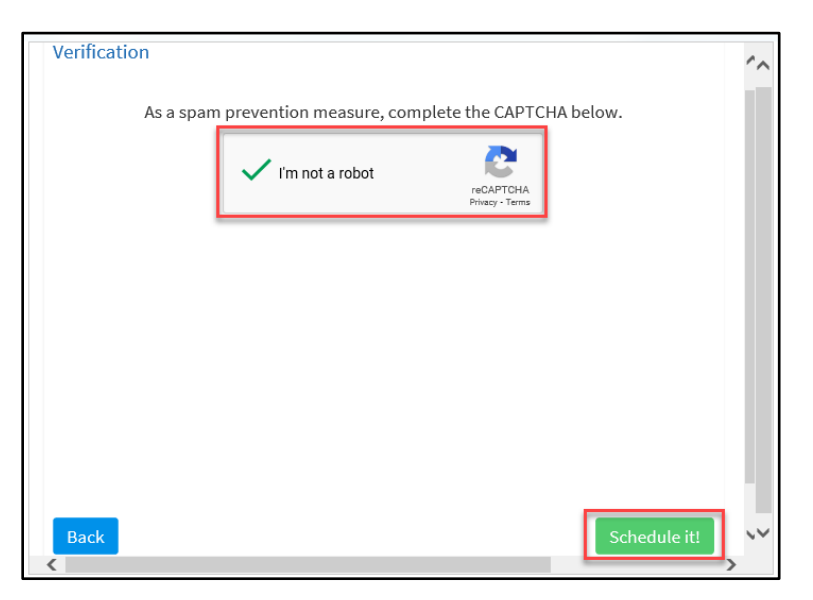

• Click **Schedule it!**

You will receive a confirmation email for your appointment. Please print and bring it with you.

Now that you have an appointment, take the time to sign up for a Legacy MyHealth account by clicking **Sign up now**:

- a. You will be able to view information regarding your upcoming appointment and 2nd dose appointment.
- b. Make it easier to schedule/reschedule your 2<sup>nd</sup> dose appointment.

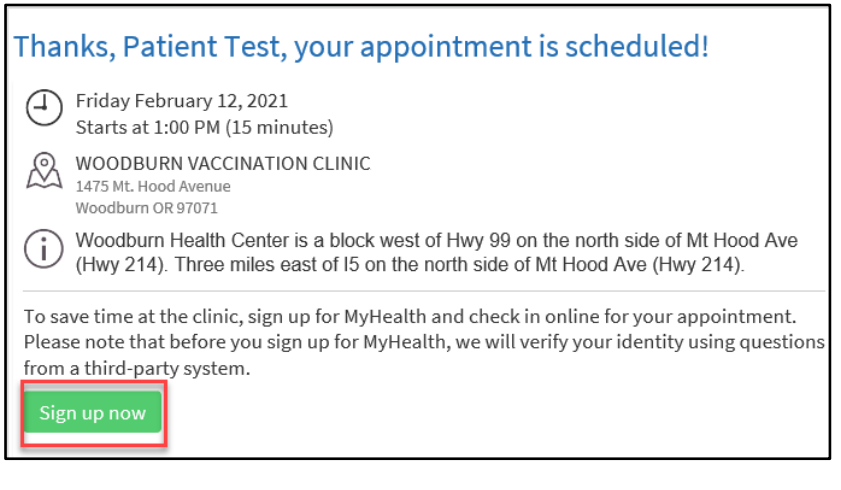

#### **Schedule with an active Legacy MyHealth Account**

• If you have an active Legacy MyHealth account, click **Log in**. If not, go to the **Continue as a Guest** section.

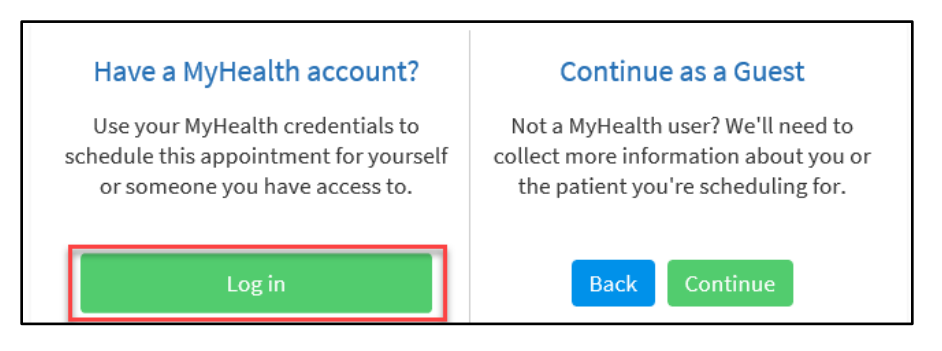

• Fill in your Legacy MyHealth username and password and click **Sign in**.

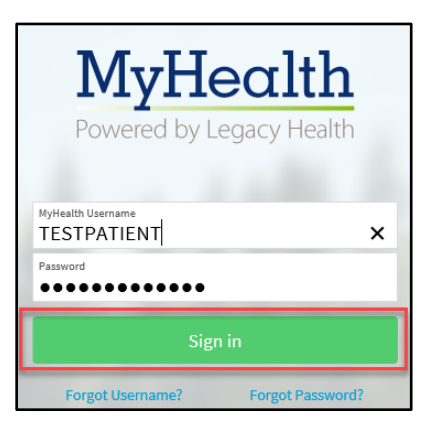

• You will see your appointment confirmation and can print it out to take with you.

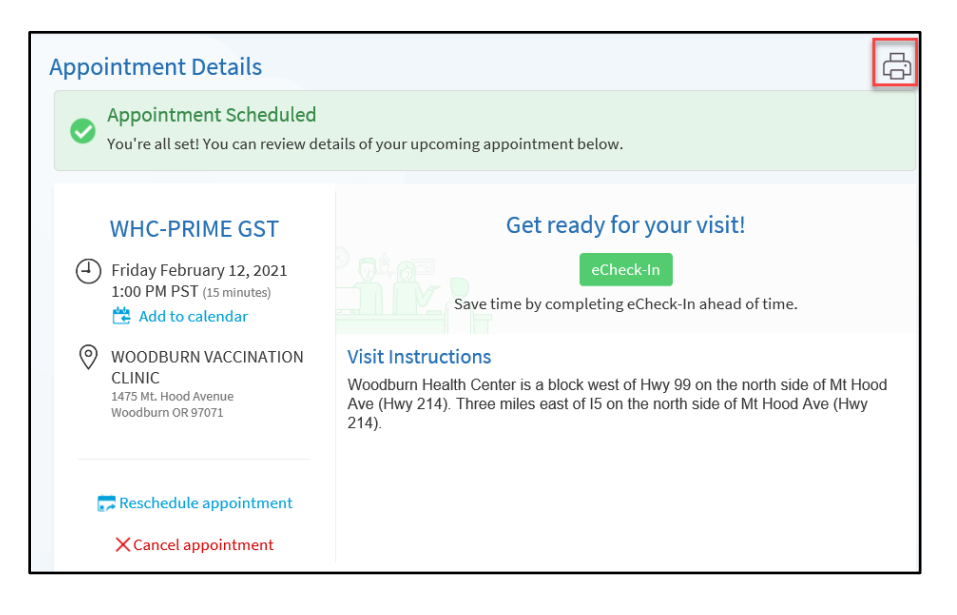